# **Generación de facturas y pagos en línea**

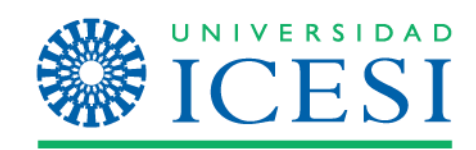

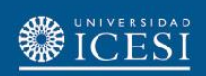

#### Ingrese a www.icesi.edu.co y seleccione 'Yo soy', clic en 'Estudiante actual'

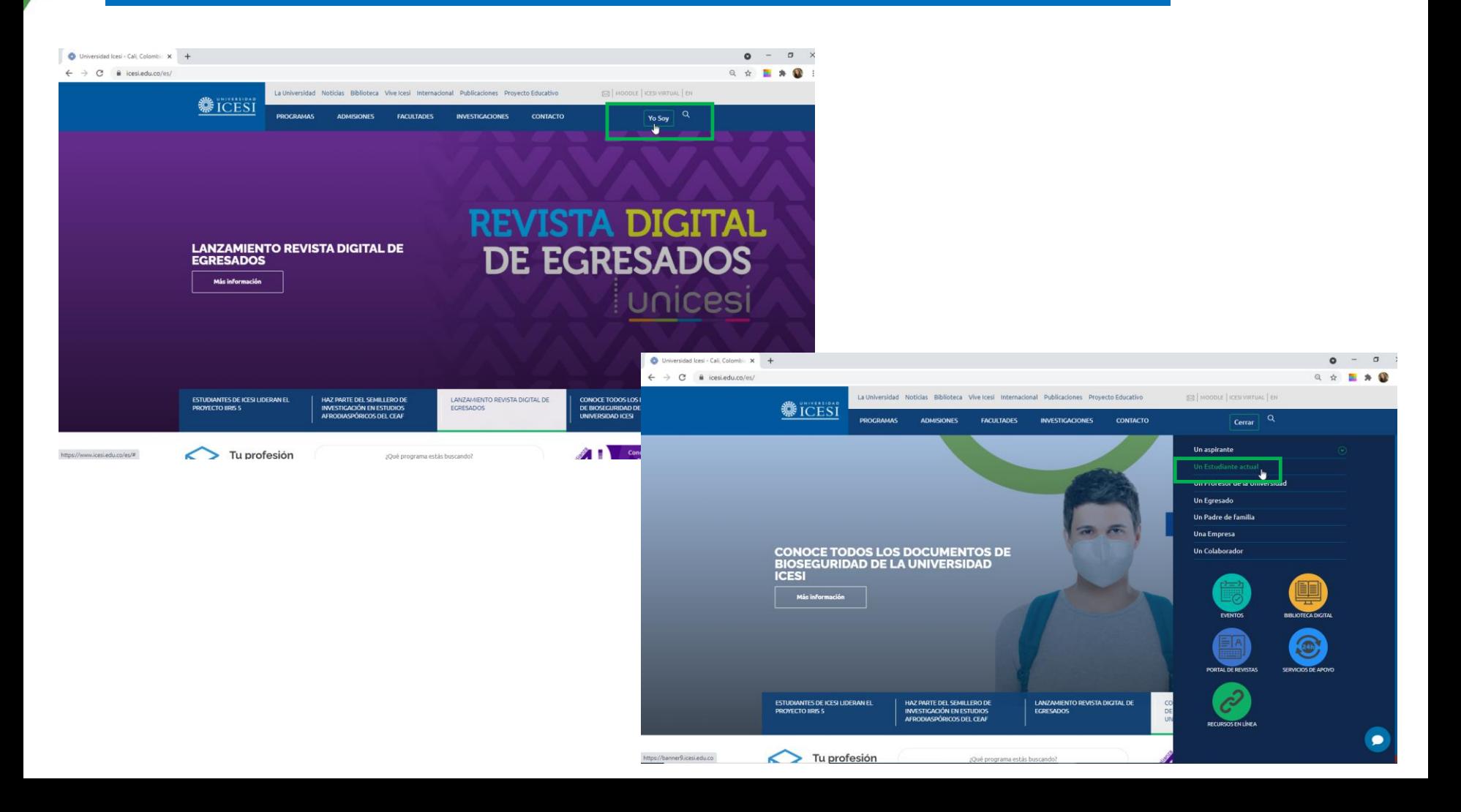

También puede acceder a través de <https://banner9.icesi.edu.co/> e ingresar usuario y contraseña, presionar 'Iniciar Sesión'. Si no conoce la contraseña, presionar 'Solicitar contraseña'

 $x +$ Universidad Icesi - Cali, Colombia X ( Iniciar sesión - Icesi Q identity.icesi.edu.co/authenticationendpoint/login.do?Name=PreLoginRequestProcessor&commonAuthCallerPath=%252Fcas%252Flogin&forceAuth=true&passiveAuth=false&service=https%3A%2F%2Fba... ☆  $\sim$  **TCESI ATHI** hr.  $\overline{\mathbf{r}}$ Usuario Clave Solicitar contraseña

Seleccione la audiencia 'Estudiantes Pregrado' o 'Estudiantes Posgrado', según sea el caso, y en 'Información financiera' seleccione 'Pago de Matrícula en línea'

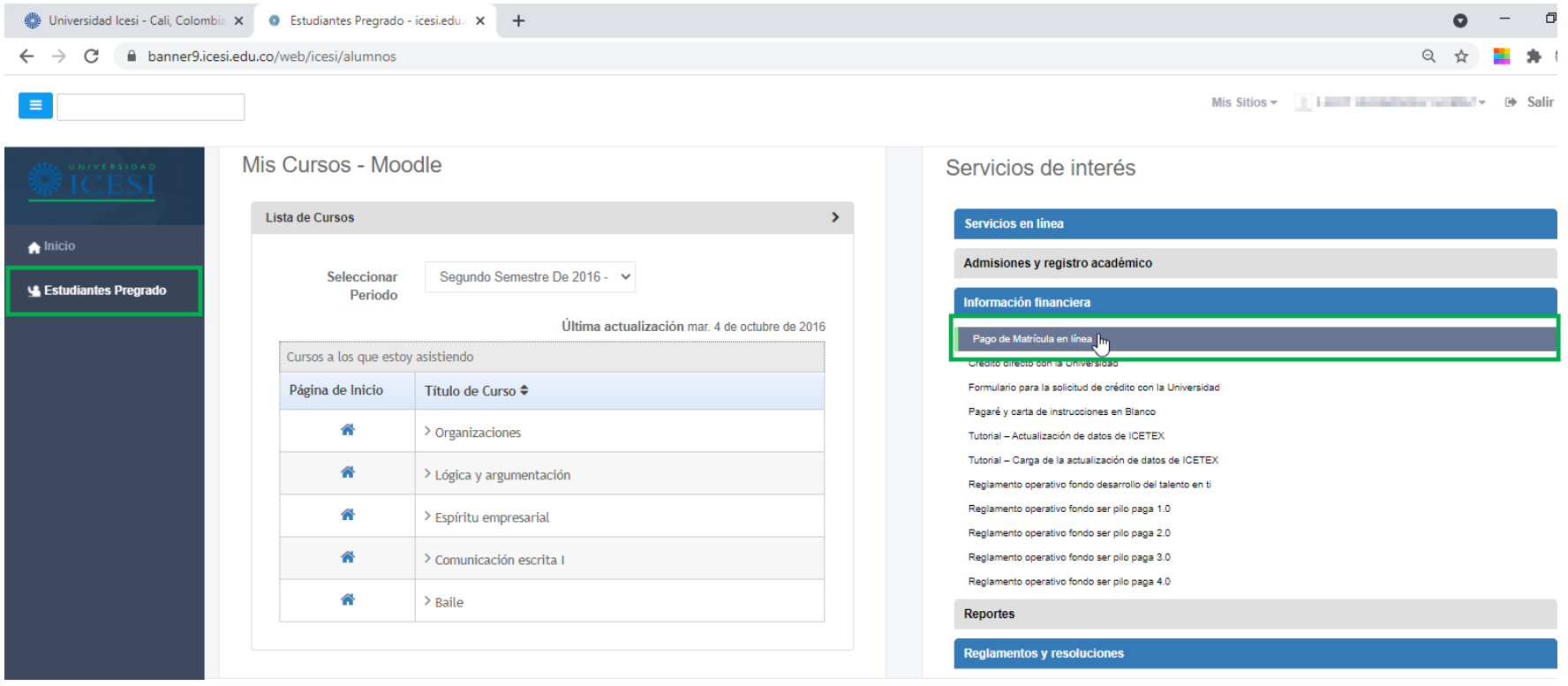

Seleccione el cargo o servicio a pagar y presione 'Pagar online' o 'Generar factura' si desea descargar la factura y pagar en los Bancos o en la caja de la Universidad.

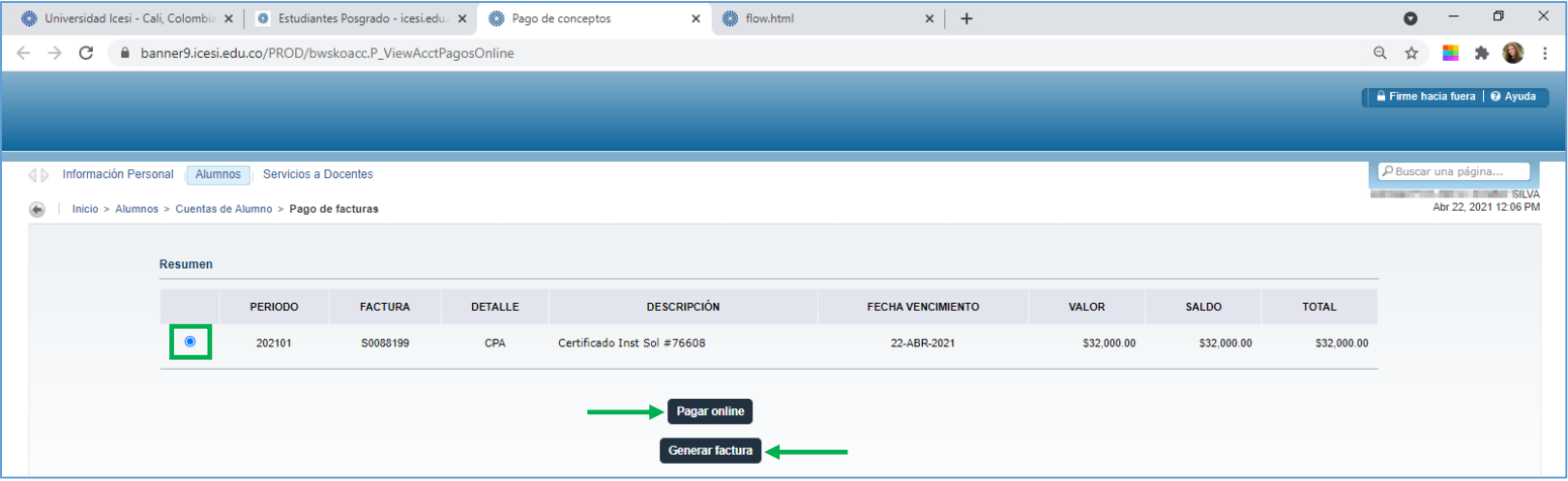

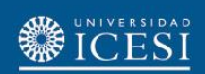

## Este mensaje aparecerá si no selecciona una opción

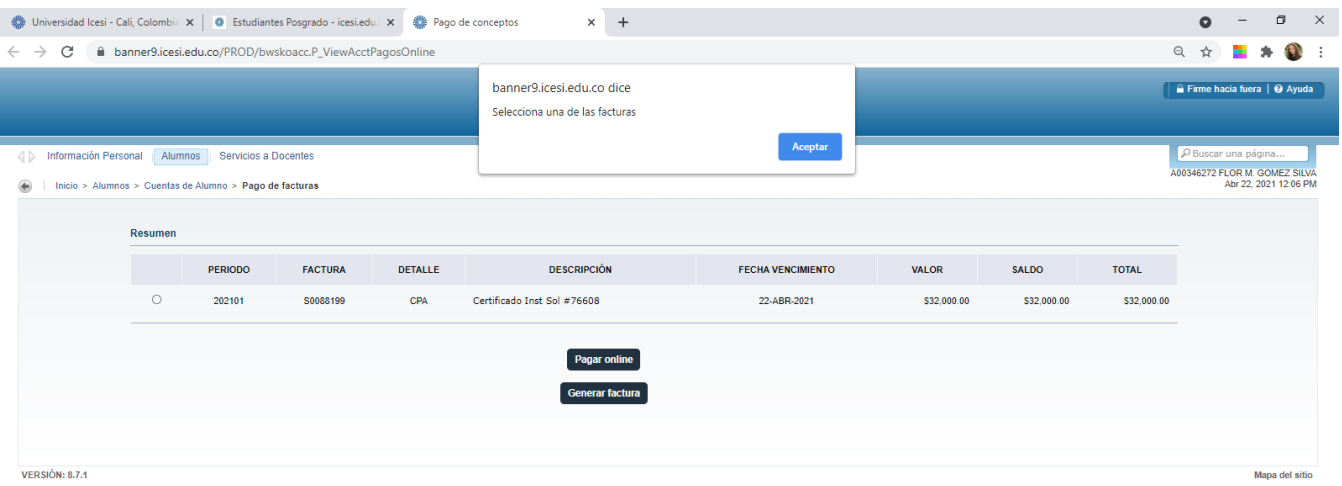

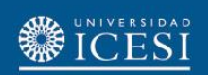

#### Si presiona "Pagar online" aparecerá la información del cargo, presionar "Enviar" y para gestionar el medio de pago

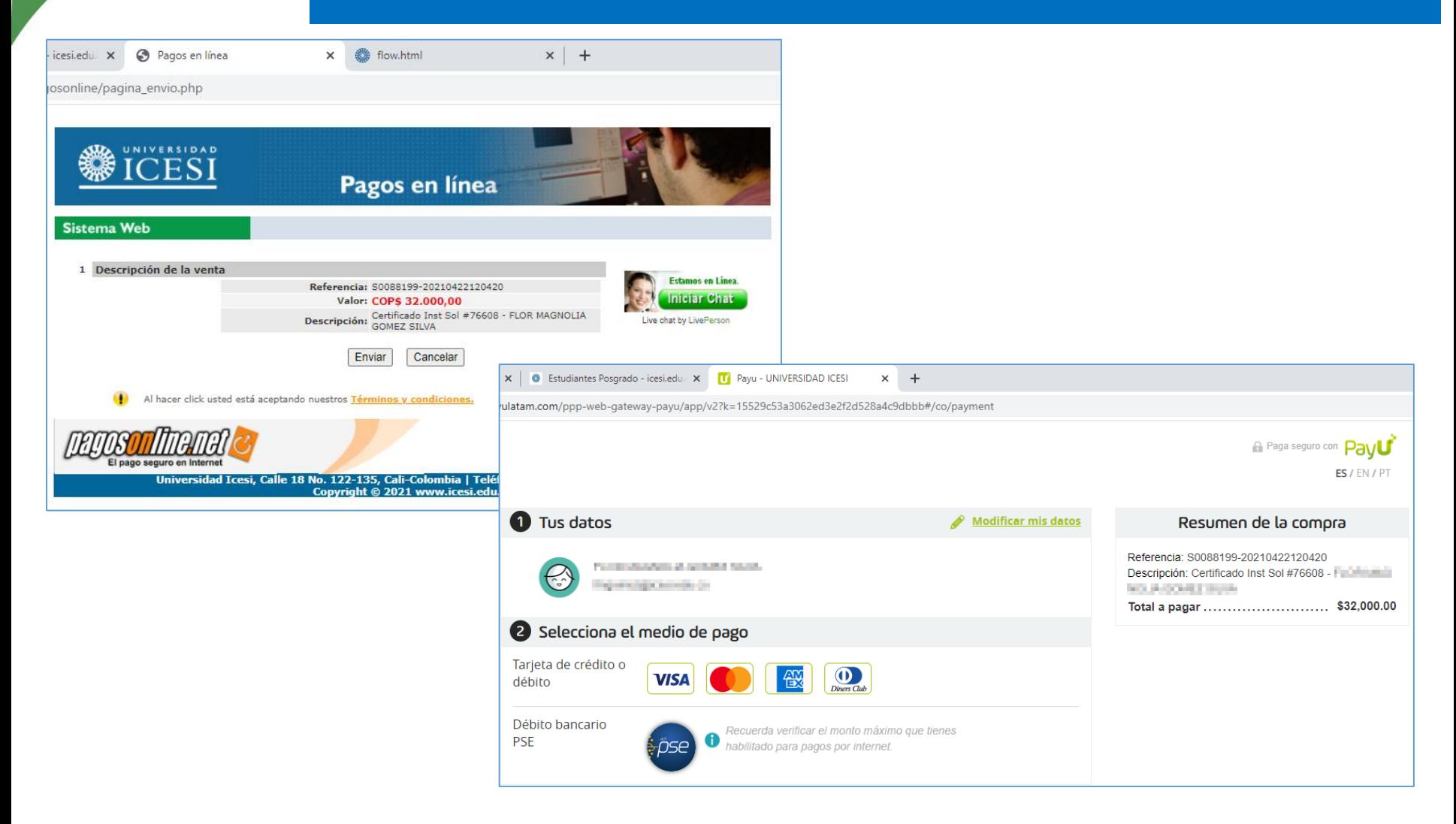

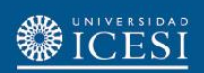

### Al presionar "Generar factura" se generará el valor a pagar con las fechas correspondientes.

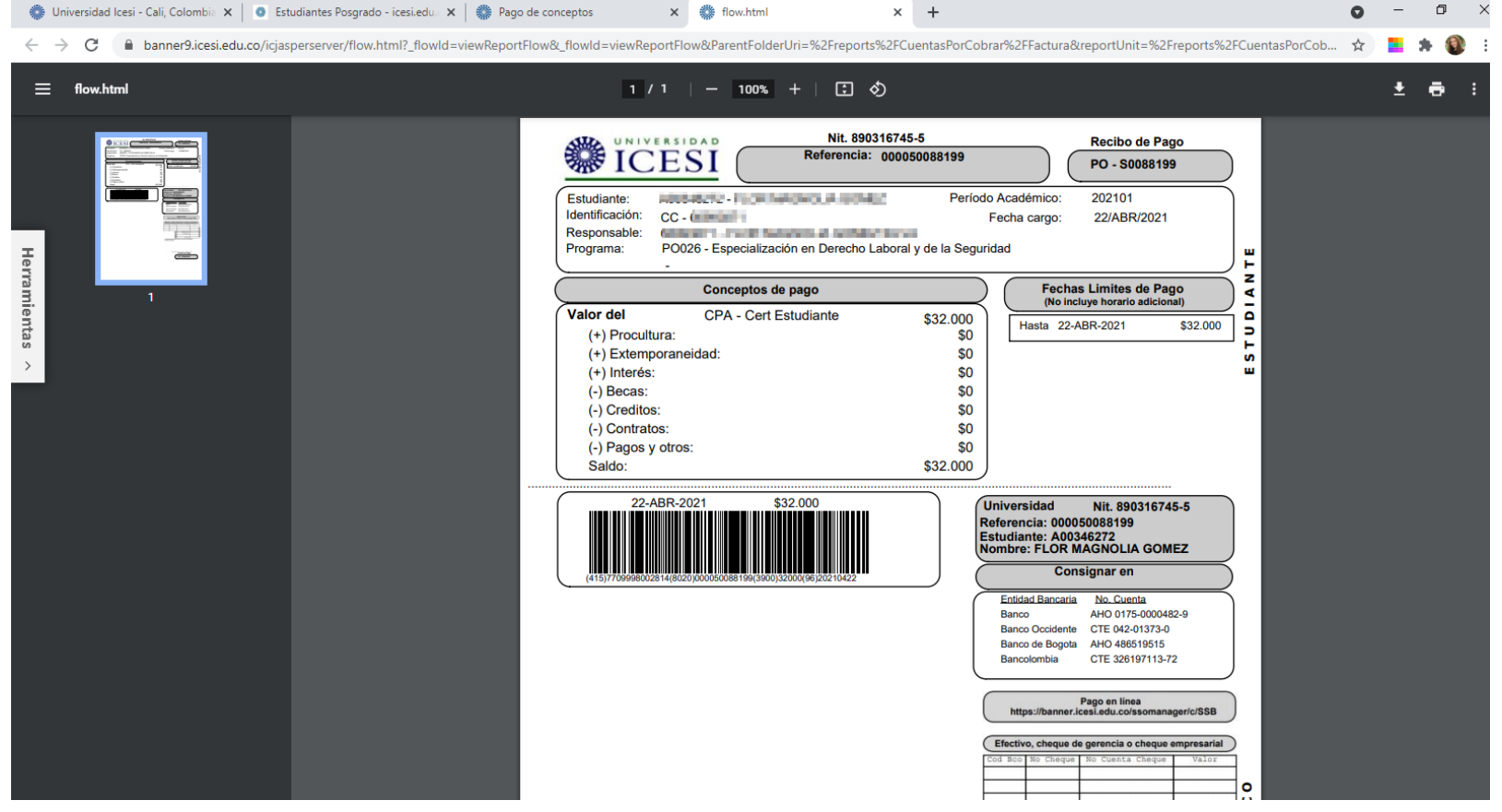

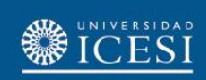

## **¿Necesita ayuda?**

Escríbanos en nuestro chat de ayuda

- 1. Ingrese al enlace <https://www.icesi.edu.co/servicios/>
- 2. De clic en el icono  $\bullet$  e ingrese el tipo de usuario.
- 3. Admisiones y Registro [admisiones@icesi.edu.co](mailto:admisiones@icesi.edu.co) Extensiones 8200, 8294, 8443, 8446 y 8436 Horario: Lunes a Viernes de 08:00 a 12:00 y 14:00 a 18:00
- 4. Otros contactos en<https://www.icesi.edu.co/es/mi-contacto>

Para más información, consulte el sitio informativo de Banner www.icesi.edu.co/banner